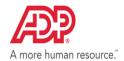

## **ADP Secure Email Client User Quick Reference**

| To Create Your ADP Secure Email Account:                                                                                           |                                                                                                    |  |
|----------------------------------------------------------------------------------------------------|----------------------------------------------------------------------------------------------------|--|
| Note: You must first receive a secure message from an<br>SecureMail account.<br>When you receive your first secure email from ADP: |                                                                                                    |  |
| Open <b>email</b> message in Inbox                                                                                                 | Displays attached <b>HTML</b> file                                                                                                    |  |
| Double click attached <b>HTM</b> L file                                                                                            | Displays <b>Read Message</b> screen                                                                                                    |  |
| Click Read Message                                                                                                    | Displays Create your Secure Email ID screen                                                                                                    |  |
| <ul> <li>Enter your Name</li> <li>Create your Password</li> <li>Verify your Password</li> <li>Click Continue</li> </ul>            | <ul><li>This will be your account name</li><li>Enter your password</li><li>Enter your password again</li><li>Displays decrypted message</li></ul> |  |

| To Read a Secure Email:                                                                                                    |                                                                                                    |
|----------------------------------------------------------------------------------------------------|----------------------------------------------------------------------------------------------------|
| Open <b>email</b> message in Inbox                                                                                                    | Displays attached <b>HTML</b> file                                                                                                    |
| Double click attached <b>HTML</b> file                                                                                                    | Displays <b>Read Message</b> screen                                                                                                    |
| Click Read Message                                                                                                    | Displays <b>Sign In</b> screen                                                                                                    |
| Enter Password, click Sign In                                                                                                    | Displays decrypted message                                                                                                    |
| To Reply to a secure email:     Click Reply or Reply to All button     Attach file to message (optional)     Compose reply message                                       | <ul> <li>Displays Compose screen (with recipients' names)</li> <li>Click Choose File to browse for files (10 MB max message and files)</li> <li>Click Send Secure to send reply message</li> </ul>                                               |
| To Forward a secure email:     Click Forward button     Enter recipient names in TO: or Cc:     Attach file to message (optional)     Compose forward message (optional) | <ul> <li>Displays Compose screen</li> <li>Enter at least one ADP.com email address to send via secure email</li> <li>Click Choose File to browse for files (25MB max message and files)</li> <li>Click Send Secure to forward message</li> </ul> |

| To Initiate a Secure Email:                                                                                                    |                                                                                                    |
|----------------------------------------------------------------------------------------------------|----------------------------------------------------------------------------------------------------|
| Note: You must first receive a secure message from an ADP associate. This will allow you to create your ADP SecureMail account.  Go to Secure Email Sign In URL: https://voltage-pp-0000.adp.com/login/br/ADP-CZ-1 https://voltage-pp-0000.adp.com/login/br/ADP-NL-1 https://voltage-pp-0000.adp.com/login/br/ADP-FR-1 https://voltage-pp-0000.adp.com/login/br/ADP-DE-1 https://voltage-pp-0000.adp.com/login/br/ADP-IT-1 https://voltage-pp-0000.adp.com/login/br/ADP-PL-1 https://voltage-pp-0000.adp.com/login/br/ADP-BR-1 https://voltage-pp-0000.adp.com/login/br/ADP-BR-1 https://voltage-pp-0000.adp.com/login/br/ADP-ES-1 | Displays Email Address Sign In screen in English Displays Email Address Sign In screen in Czech Displays Email Address Sign In screen in Dutch Displays Email Address Sign In screen in French Displays Email Address Sign In screen in German Displays Email Address Sign In screen in Italian Displays Email Address Sign In screen in Polish Displays Email Address Sign In screen in Portuguese Displays Email Address Sign In screen in Spanish |
| Enter Email Address, click Sign In                                                                                                    | Displays Password Sign In screen                                                                                                    |
| Enter Password, click Sign In                                                                                                    | Displays <b>Compose</b> screen                                                                                                    |

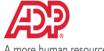

## **ADP Secure Email Client User Quick Reference**

| A more numan resource.                                                                             |                                                                          |
|----------------------------------------------------------------------------------------------------|--------------------------------------------------------------------------|
| <ul> <li>Enter recipient names in TO: or Cc:</li> <li>Attach file to message (optional)</li> </ul> | Enter at least one <b>ADP.com</b> email address to send via secure email |
| • Compose message                                                                                  | Click Choose File to browse for files (25MB max message)                 |
|                                                                                                    | and files)  • Click <b>Send Secure</b> to send message                   |
|                                                                                                    |                                                                          |

| To Change Your Password:                                                                                                    |                                                                                                    |
|----------------------------------------------------------------------------------------------------|----------------------------------------------------------------------------------------------------|
| Click Forgot your password?                                                                                                    | Sends Password Reset Email to you                                                                                                    |
| <ul> <li>Click on link in password reset email</li> <li>Enter new Password</li> <li>Confirm new Password</li> <li>Click Continue</li> </ul> | <ul> <li>Displays Change Password screen</li> <li>Enter your new password</li> <li>Enter the new password again</li> <li>Password changed; use new password to Sign In next time</li> </ul> |

Refer to the <u>ADP Secure Email Client User Guide</u> for complete usage information